## **Description: How to remotely connect to Nextgen (Windows)**

1.) On your Personal PC, select the Windows button, click "All Programs" > "Accessories" and "Remote Desktop Connection".

2.) Click "Show Options".

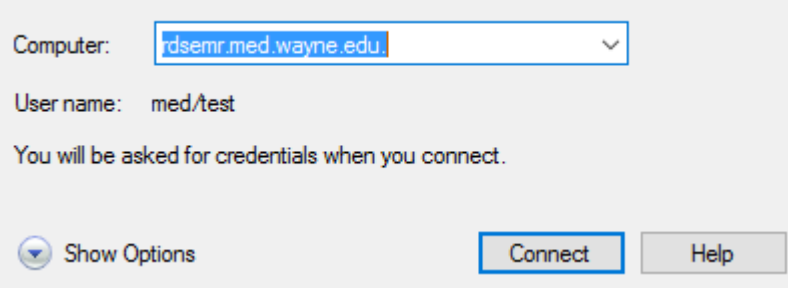

3.) In the "Computer" field enter rdsemr.med.wayne.edu and your SoM ID using the format med\somid.

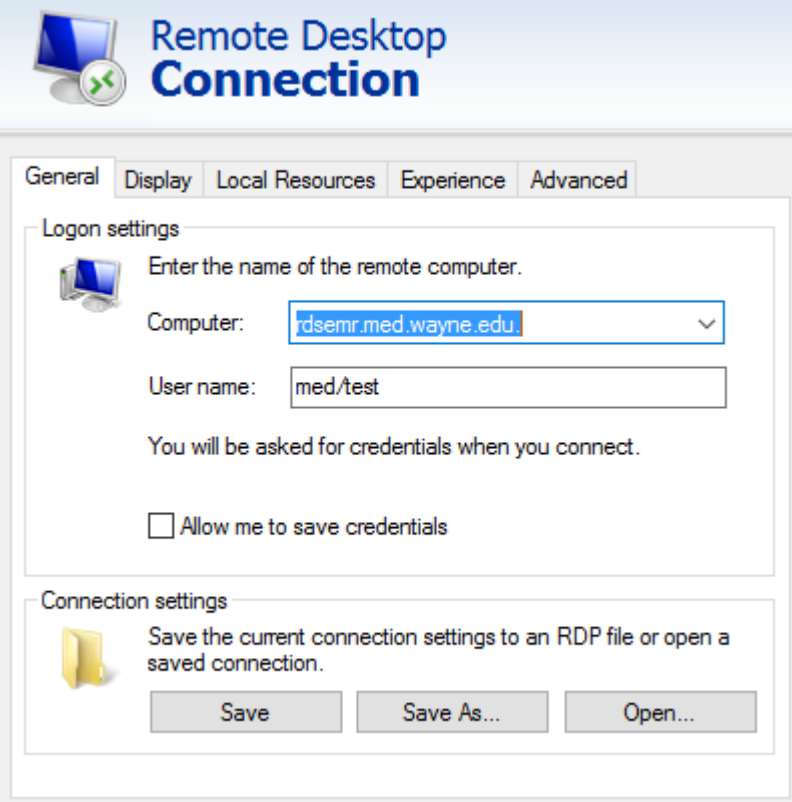

4.) Select "Advanced" and click "Settings".

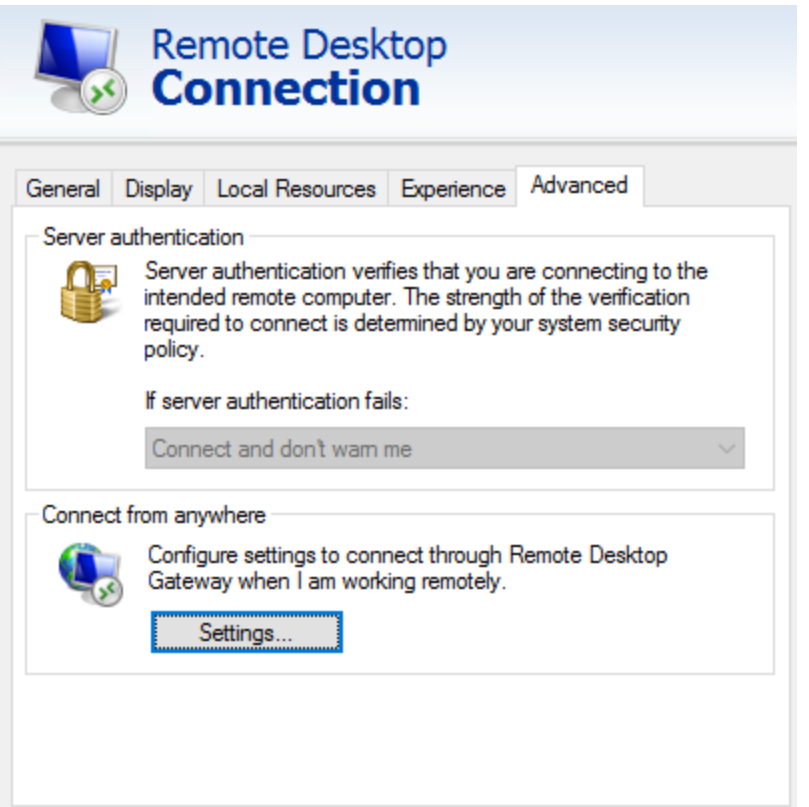

5.) Click "Use these RD Gateway server settings" and enter rdsgw.med.wayne.edu. Check "Use my RD Gateway credentials for the remote computer" and select ok.

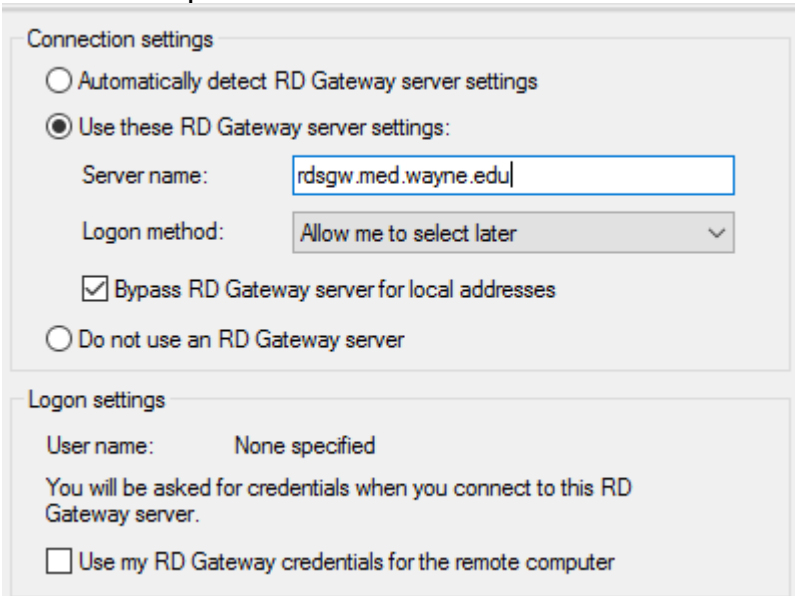

6.) Select "General" and click "Save As".

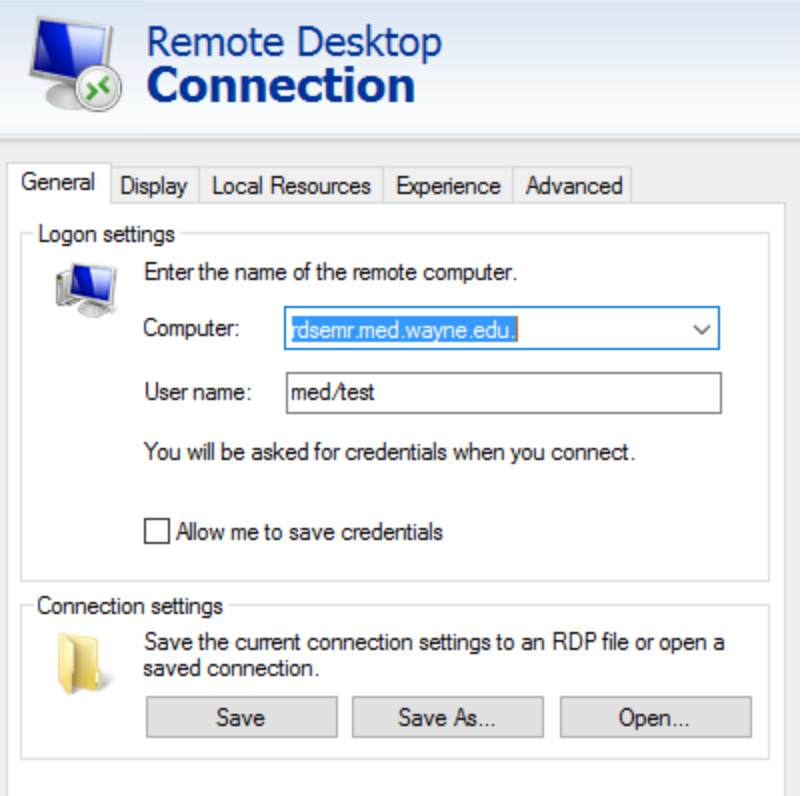

7.) On the left hand side, select "Desktop" and enter a unique name (example: Work\_PC) and save.

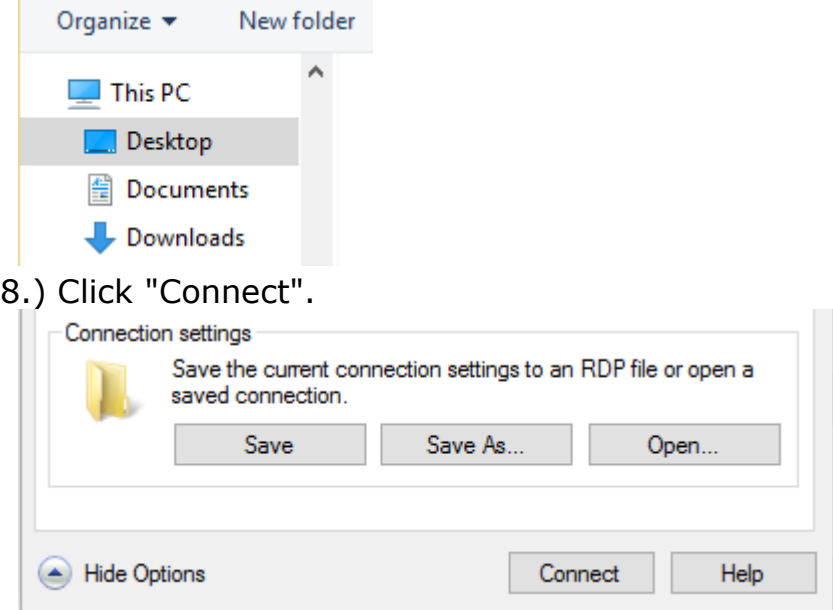

9.) Select "Don't ask me again for connections to this computer" and click "Connect".

10.) Enter your MED password and click ok.

11.) It should then connect you to EMR and you should see the EMR connections menu.